# What's New

Strato Version 2.8

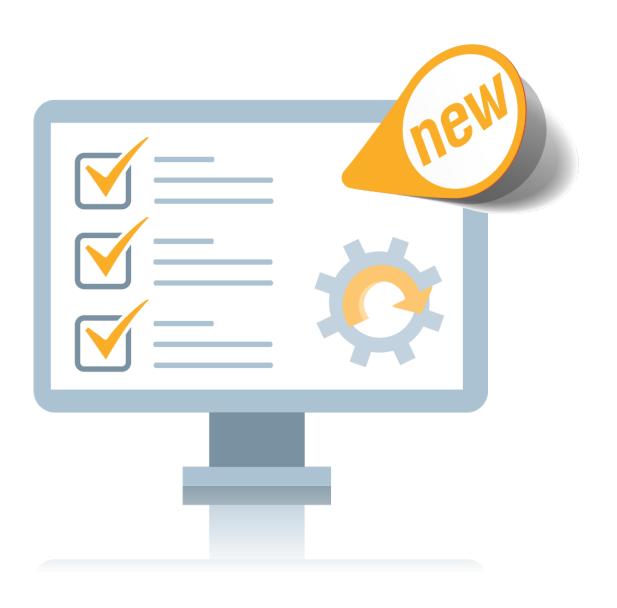

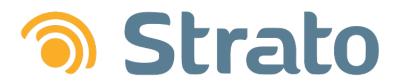

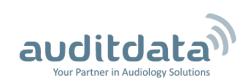

| 1 INTRODUCTION                                | 3  |
|-----------------------------------------------|----|
| 2 EXPLORE                                     | 4  |
| 2.1 Client Search by Hearing Loss Degree      | 4  |
| 2.2 New Appointment Filters                   | 4  |
| 2.3 Enhanced Document Prefiltering            | 6  |
| 3 CONFIGURATION                               | 8  |
| 3.1 Permissions for Patient Alerts            | 8  |
| 3.2 Navigating the List of Users              | 8  |
| 3.3 Ability to Search Offices                 | g  |
| 3.4 Redesigned Configuration Settings         | 10 |
| 3.5 Better User Management                    | 11 |
| 4 OTHER IMPROVEMENTS                          | 14 |
| 4.1 Duration Column for Appointments          | 14 |
| 4.2 Acoustician Edits in Activity Log Explore | 14 |
| 4.3 Alerts on Consent Questions               | 15 |
| 4.4 Comments on Sales Documents               | 16 |
| 4.5 Stock Item Transfer Between Offices       | 17 |
| 5 ADDITIONAL INFORMATION                      | 18 |

## 1 Introduction

The purpose of this document is to give you an overview of the new and modified features in Strato 2.8.

The available languages are English UK, Danish, Swedish, Norwegian, Spanish, Polish, Chinese (Simplified), German, French, Italian, Japanese and Finnish.

Strato v.2.8 is certified to NOAH 4 and works with Noah v.4.12.0

## 2 Explore

## 2.1 Client Search by Hearing Loss Degree

A new search option has been added to Client Explore, enabling users to find clients with hearing loss. The corresponding level and frequency measurements are recorded in AC and BC audiograms.

To open the *Hearing Loss Settings*, in Client Explore:

- 1. Go to the **Hearing Loss** expand section
- 2. Click [Edit] under the "Frequencies and Levels" field
- 3. Optionally, select the **BC option** to open BC audiogram measurements

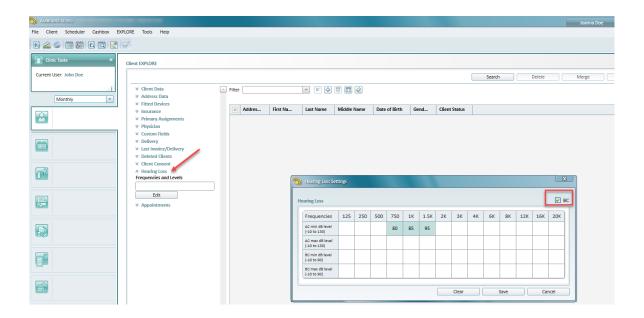

## 2.2 New Appointment Filters

Information on Client Appointments in Strato has now become more granular. Users can filter appointments by:

- Outcome and Date Range
- Online Booking Specialist

#### Find Appointments by Outcome and Date Range

In Client Explore, appointments can be grouped by outcome and date range. This will help users find clients with the preselected outcome within a designated date range.

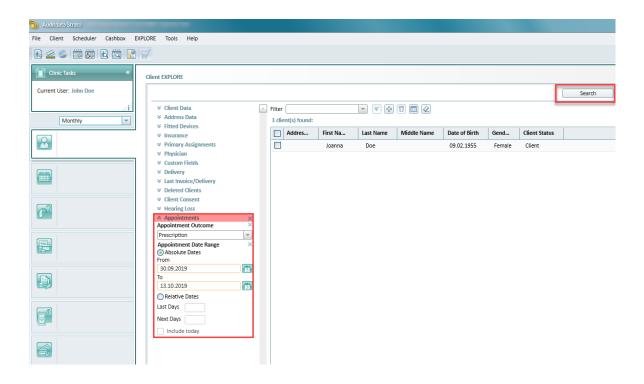

## Find Appointments by Online Booking Specialist

Scheduler Explore has been modified to extend the list of "Created By" filter values with the "Online Booking" option. Users are now able to find appointments managed by an Online Booking specialist.

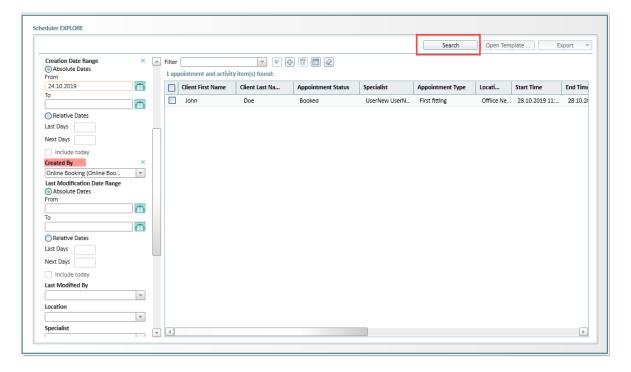

## 2.3 Enhanced Document Prefiltering

New filters allow users to find documents by:

- · Primary Acoustician
- Custom Fields

#### Find Documents and Sales Items by Primary Acoustician

Sale Item and Sale Document Explorers now contain a Primary Acoustician search parameter. Users can find sales items and documents by the associated Primary Acoustician.

To search by Primary Acoustician:

- 1. Go to Sales Document (Sale Item) Explore
- 2. Open the Client Data expand section
- 3. From the Primary Acoustician dropdown, select Acoustician
- 4. Click [Search]

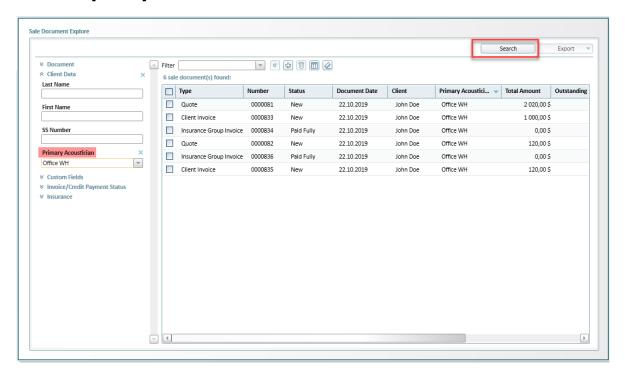

#### **Find Documents by Custom Fields**

For a more advanced search through an array of sales documents, the Custom Fields Submenu has been added to Sales Document Explore. The submenu expands to reveal all enabled Custom Fields.

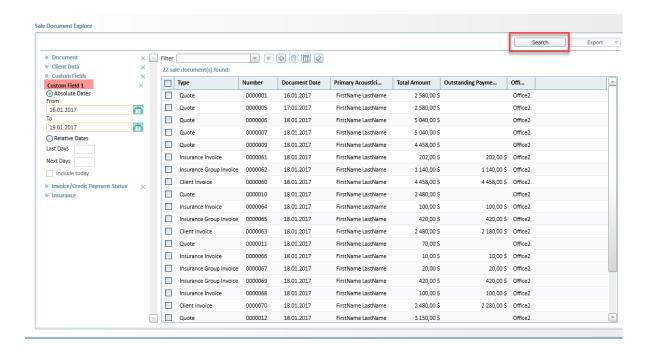

# **3 Configuration**

#### 3.1 Permissions for Patient Alerts

As of Release 2.8, users can be granted the following Patient Alert permissions:

- Adding a Patient Alert
- · Editing a Patient Alert
- Deleting a Patient Alert

Permissions can be assigned within a user Role that is accessible from the Tools menu (Tools > Configuration > System > Roles > Create (Edit Role))

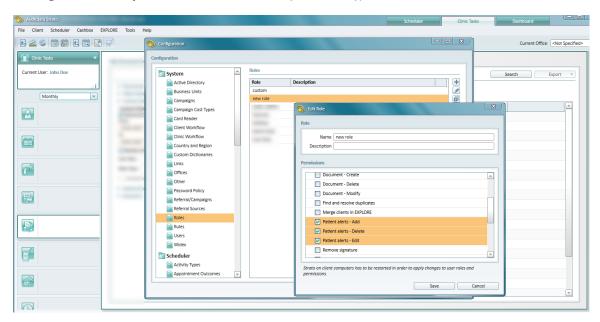

## 3.2 Navigating the List of Users

The list of users can easily be navigated from the Tools menu (**Tools > Configuration > System > Users**). In 2.8, the Filter field has been added to allow prefiltering user information by:

- Login
- First Name
- Last Name

Available controls allow quick and easy user search in Strato.

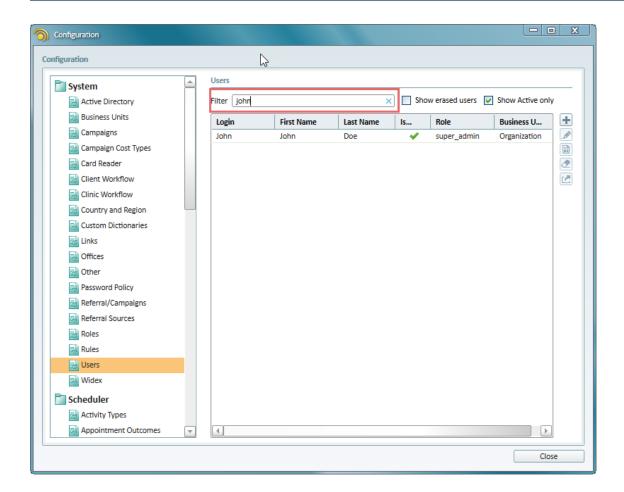

## 3.3 Ability to Search Offices

Navigation controls allows for searching the list of offices via **Tools > Configuration > System > Offices**.

New in 2.8, Users can navigate a list of offices by the Filter value entered in the respective field. It is possible now to search the list of available offices by:

- Office name
- City

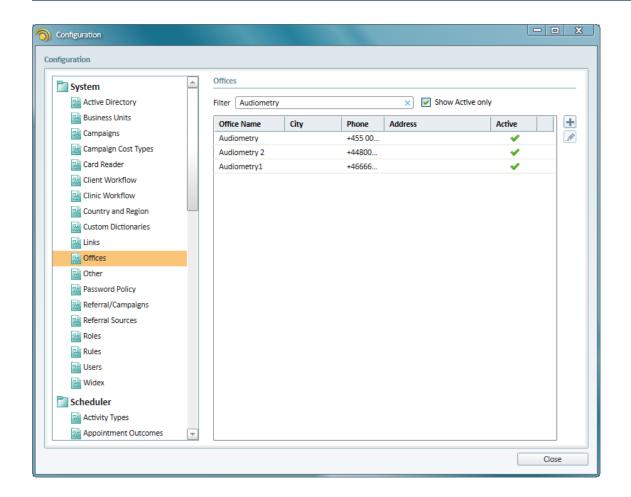

## 3.4 Redesigned Configuration Settings

2.8 Release features Global and Administration menu restructuring and optimization.

All of the settings previously accessible through Global and Administration submenus have been combined within a Configuration submenu for a more seamless navigation.

Configuration submenu now contains the following sections:

- System
- Scheduler
- Sales, Repairs and Orders
- Articles
- Clients
- Templates

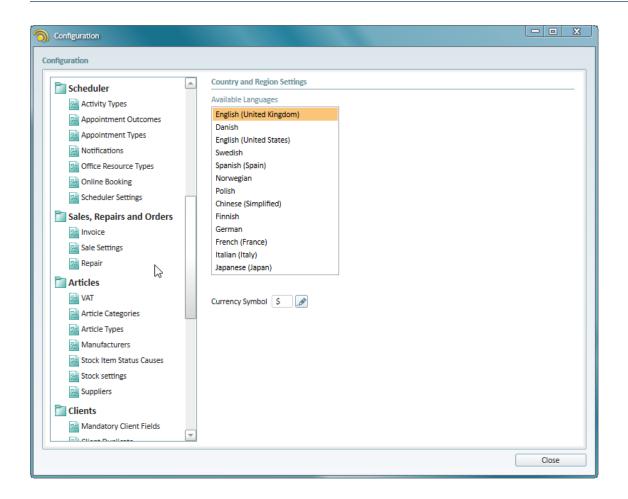

## 3.5 Better User Management

#### **Monitoring Availability for Appointments and Activities**

Tracking and managing Employees has become more efficient with these options:

- Checking/confirming User availability for appointments
- Checking/confirming User availability for activities

**NOTE:** Both of these options are preselected by default.

The new settings can be accessed via Configuration > System> Users > Create (Edit) User

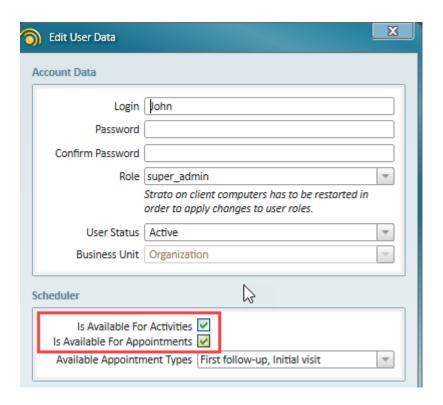

#### **Setting Mandatory Working Hours**

For a more efficient staff management, you can optionally activate the "Mandatory Working Hours" setting.

This means that all Stato users will have to be assigned their working hours or added to an Office that has its working hours already set.

#### To do so:

- 1. Go to Configuration
- 2. Choose Scheduler Settings
- 3. Click [Edit]
- 4. Select Mandatory working hours for users

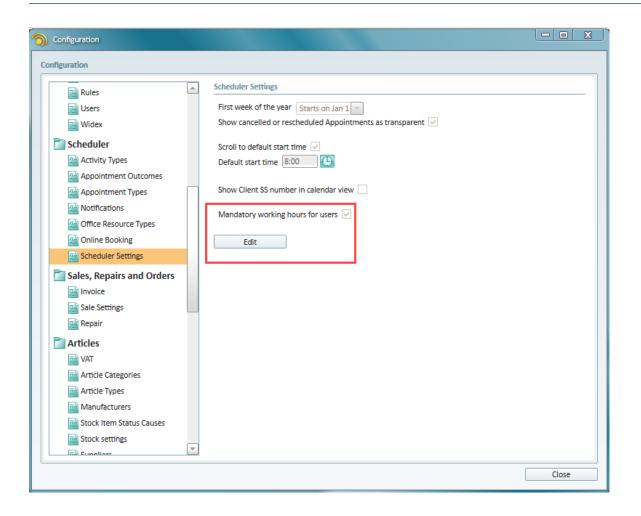

## **4 Other Improvements**

## **4.1 Duration Column for Appointments**

Client appointment tables now include an appointment duration field, exposing the time allocated for each appointment. This allows for easier clinic management and appointment planning.

It is assumed that the appointment duration is measured in minutes.

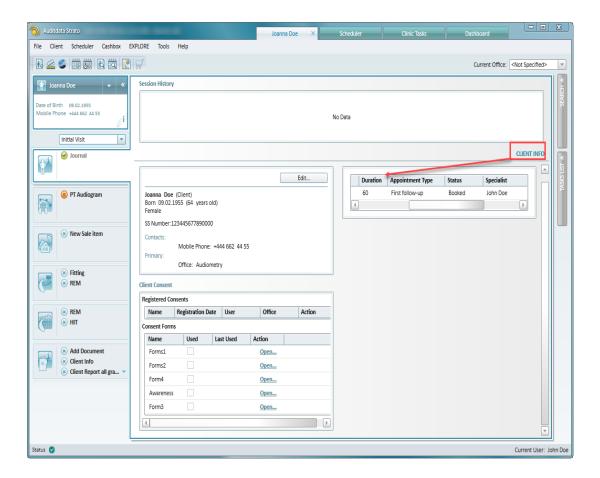

## 4.2 Acoustician Edits in Activity Log Explore

Edits to entries on a Primary Acoustician are now recorded to the Activity Log.

To query this information, go to **Activity Log Explore** and select the "Acoustician changed" search parameter.

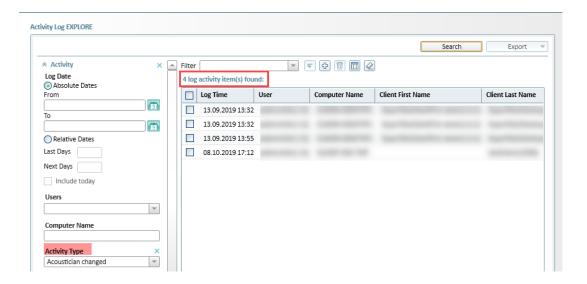

#### 4.3 Alerts on Consent Questions

Consent Questions have been equipped with a new "Warn when blank" field.

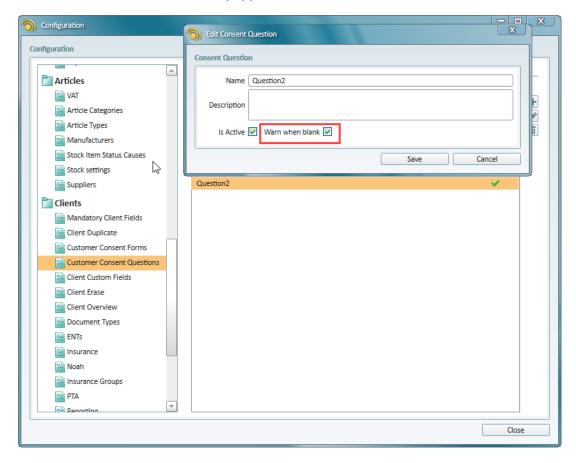

When selected, this setting will trigger a warning stating that a patient did not provide an answer to the said question on the Client Dashboard.

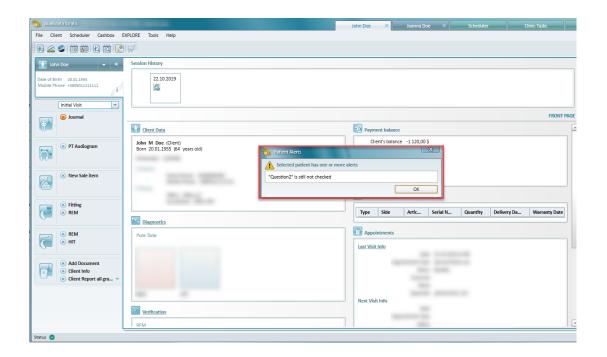

#### 4.4 Comments on Sales Documents

The new Comment feature allows adding comments to the following sales documents:

- Quote
- Delivery Note
- · Return Delivery Note
- Lend
- Return Lend
- Client Invoice
- Client Credit

You can add a Comment from the Client Dashboard > Sale Item > Current Sale tab:

- 1. Select a Sale item
- 2. Click [Comment] and input the comment text in the provided field
- 3. **Add** one of the available sales documents (quote, lend invoice etc.)
- 4. The added comment will be displayed in the Sales Documents section

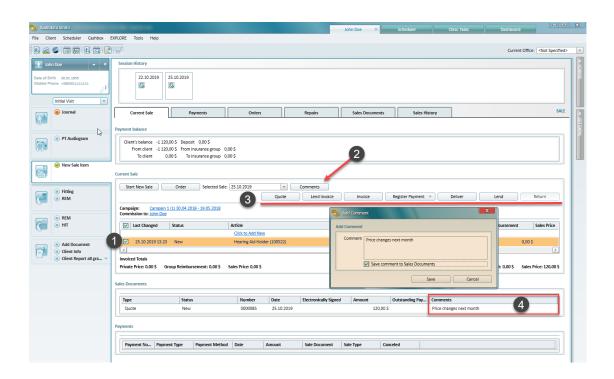

#### 4.5 Stock Item Transfer Between Offices

Whenever required, selected stock items can be transferred from one office to another.

#### To move an item:

- 1. Go to Stock Item Explore
- 2. Select the Stock Item to be moved
- 3. Click [Transfer]
- 4. On the Transfer stock items pop-up, define transfer details and Save

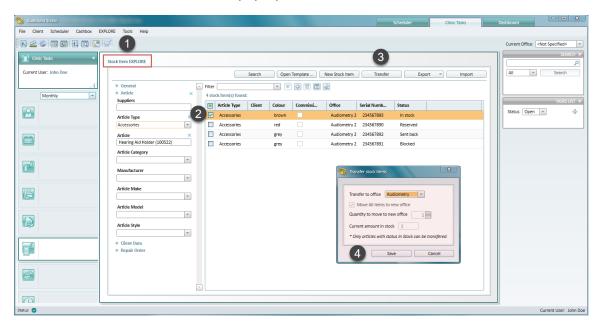

# **5 Additional Information**

For further information, please contact stratosales@auditdata.com or visit www.auditdata.com.